Registros Especiales Registro de Testamentos

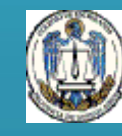

1 **Provincia de Buenos AiresColegio de Escribanos** 

**¿Como se realiza y gestiona el trámite?** 

**PASO 1 - Generación de comprobantes:** El comprobante de pago se genera en el sitio web del Colegio de Escribanos [www.colescba.org.ar](http://www.colescba.org.ar/) opción *Trámites/ Departamento de Registros Especiales/ Registro de Testamentos/ Generación de comprobantes - Para Informes de Testamento.*

**PASO 2 - Solicitud de Informes de Testamento:** Una vez acreditado el pago, la minuta de solicitud se completa desde el sitio web del Colegio de Escribanos en la opción *Trámites/ Departamento de Registros Especiales/ Registro de Testamentos/ Solicitud de Informes de Testamento - Validación de comprobante.*

**Opción de Reimpresión de Minutas para Informe de Testamento:** En caso de ser necesaria una reimpresión de una minuta, la misma se realiza en el sitio web del Colegio de Escribanos opción *Trámites/ Departamento de Registros Especiales/ Registro de Testamentos/ Reimpresión de Minutas para Informe de Testamento - Validación de comprobante asociado.*

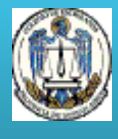

**PASO 1 - Generación de comprobantes**

- 1. Ingresar a [www.colescba.org.ar.](http://www.colescba.org.ar/)
- 2. Ir a **Trámites**/ **Departamento de Registros Especiales**/ **Registro de Testamentos** y seleccionar **Generación de comprobantes - Para Informes de Testamento.**

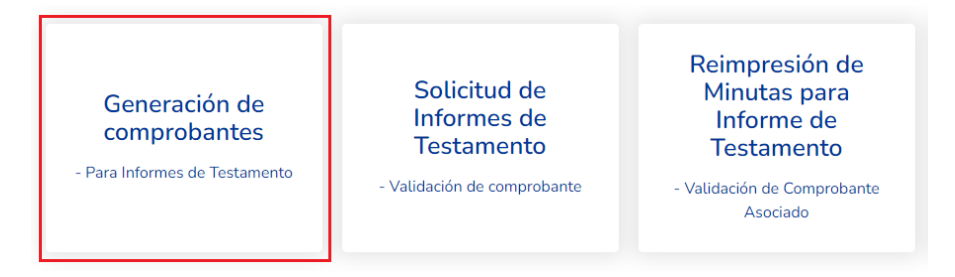

3. Seguir los pasos detallados en el instructivo "Comprobante para solicitud de informes de testamento".

Se aclara que se encuentran disponibles dos modalidades de pago:

**- Pago por Comprobante:** Se deberá imprimir y abonar en forma presencial en Banco Provincia o Provincia Net. Una vez abonado el mismo, se cuenta con una demora bancaria de 48 horas en la acreditación.

**- Pago Electrónico:** Se podrá elegir abonar mediante la Red Link o la Red Banelco (cajero automático, canales mobile o home banking), previa adhesión del servicio, indicando el **código de pago electrónico** y los **datos solicitados por cada Red**. El saldo queda disponible para su uso en forma inmediata.

**Datos solicitados en Red Link: Rubro**: Asociaciones y Clubes **Ente**: Colegio de Escribanos Pcia. Bs. As - Venta de Materiales

**Datos solicitados en Red Banelco: Rubro**: Clubes y Asociaciones **Empresa**: Col Escribanos Bs As

Los comprobantes **obtenidos durante un año** podrán ser utilizados hasta el **31 de Enero del año siguiente**.

#### **PASO 2 - Solicitud de Informes de Testamento**

1. Una vez que se haya acreditado el pago (48hs con pago por comprobante, o en forma inmediata con pago electrónico por Red Link o Red Banelco), ingresar nuevamente en [www.colescba.org.ar.](http://www.colescba.org.ar/)

2. Ir a **Trámites**/ **Departamento de Registros Especiales**/ **Registro de Testamentos** y seleccionar **Solicitud de Informes de Testamento - Validación de comprobante.**

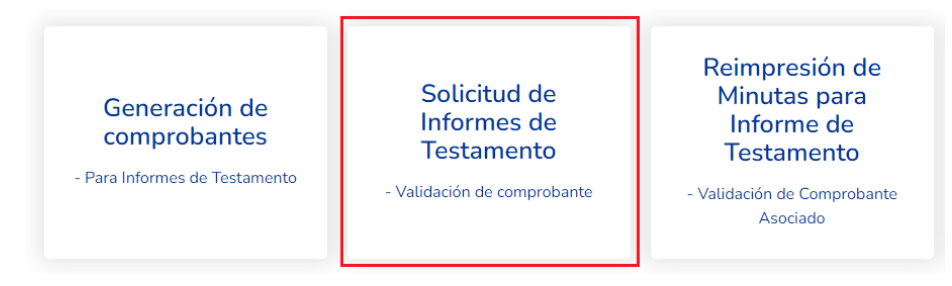

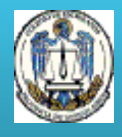

3. Completar los datos solicitados y presionar el botón **Verificar Comprobante**.

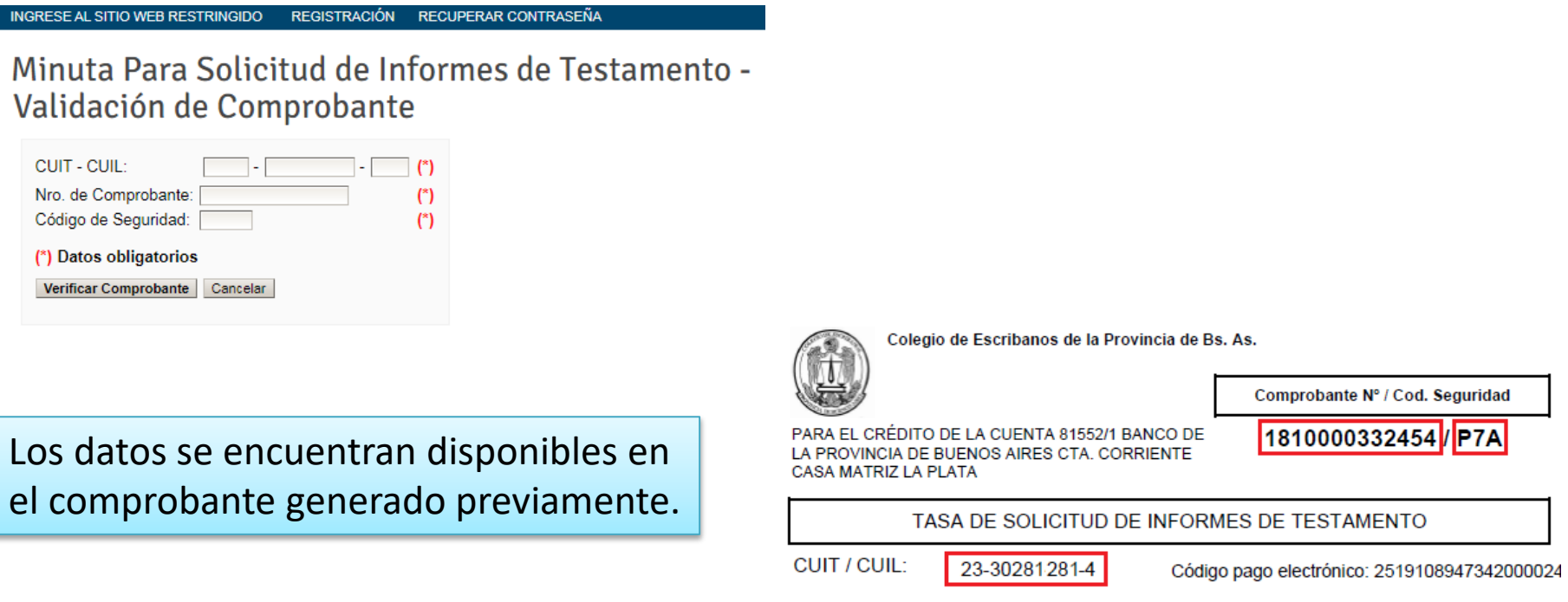

Si se verifica que el pago fue acreditado y el comprobante no fue utilizado, se habilita la carga de la minuta de solicitud de informe de testamento.

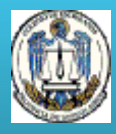

4. Completar la minuta de solicitud de informe de testamento con los datos requeridos. Los campos indicados con (\*) son de carácter obligatorio.

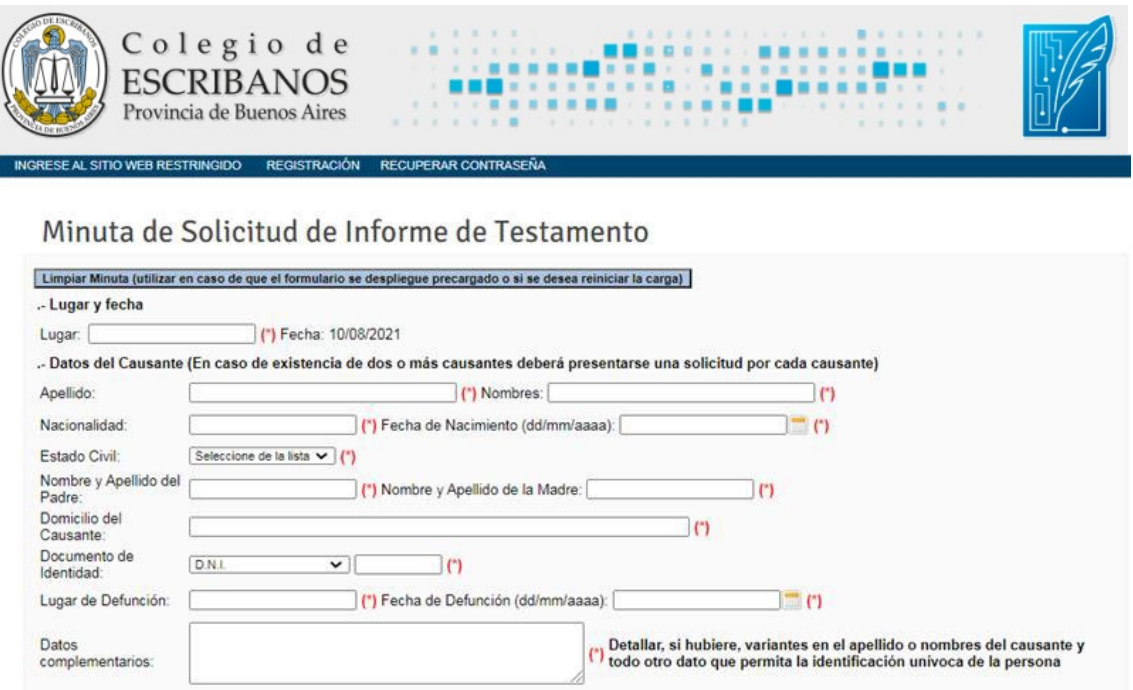

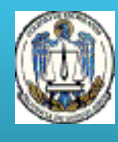

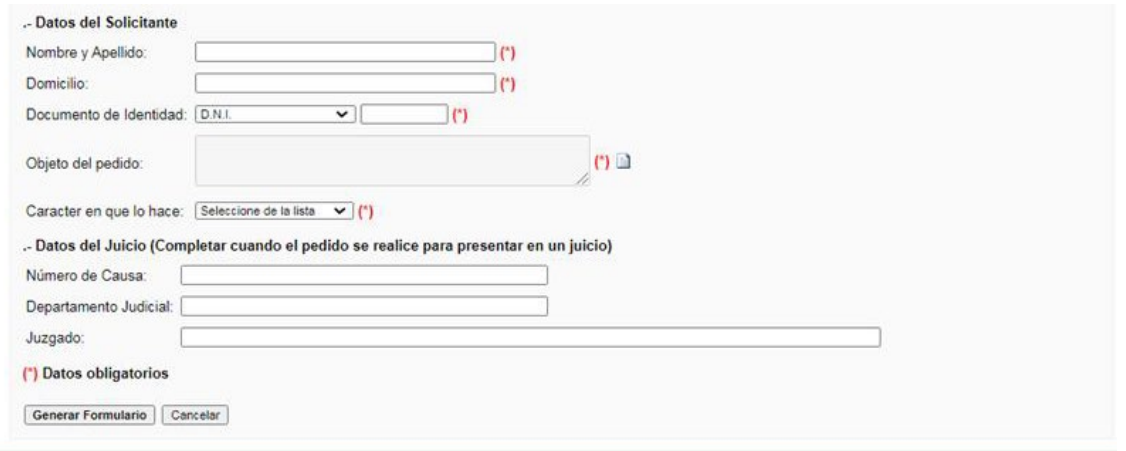

5. Al finalizar presionar el botón **Generar Formulario.** Luego, descargar y guardar el archivo (una vez completo este paso, el archivo PDF no se puede modificar).

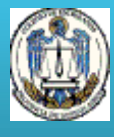

6. Efectuar la gestión electrónica con el archivo PDF a través de una presentación electrónica en el Portal del Poder Judicial de la Nación (Sistema DEOX), en el marco de un proceso judicial en trámite, al usuario "Registro de Testamentos de la Provincia de Buenos Aires".

**Aclaración:** El Registro de Testamentos de la Provincia de Buenos Aires requiere la tasa de pago para expedir el informe, razón por la cual deberá acompañar el archivo PDF de la solicitud web generada en los puntos anteriores de este instructivo.

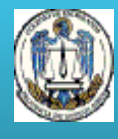

**Opción de Reimpresión de Minutas para Informe de Testamento**

1. En caso de necesitar reimprimir la solicitud de informe, ingresar en [www.colescba.org.ar.](http://www.colescba.org.ar/)

2. Ir a **Trámites**/ **Departamento de Registros Especiales**/ **Registro de Testamentos** y seleccionar **Reimpresión de Minutas para Informe de Testamento - Validación de comprobante asociado.**

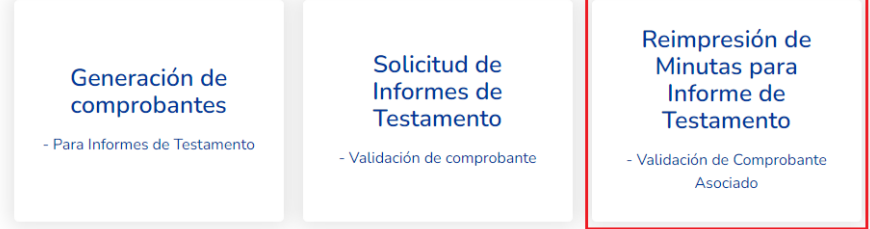

3. Completar los datos solicitados y presionar el botón **Reimprimir Minuta.**

Reimpresión de Minutas para Informe de Testamento -Validación de Comprobante Asociado

**RECUPERAR CONTRASEÑA** 

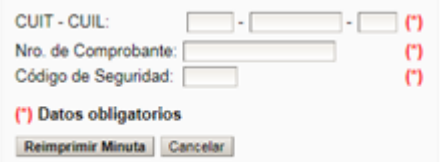

INGRESE AL SITIO WEB RESTRINGIDO REGISTRACIÓN

Los datos se encuentran disponibles en el comprobante generado previamente.

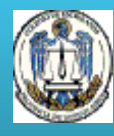